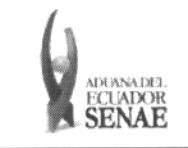

Código: SENAE-ISEE-2-3-008 Versión: 1 Fecha: Jul/2013 Página 1 de 21

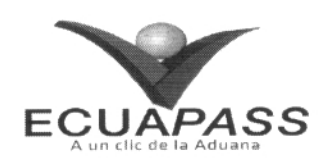

# **SENAE-ISEE-2-3-008-V1**

# **INSTRUCTIVO PARA EL USO DEL SISTEMA CPIC - CARTA DE PORTE INTERNACIONAL POR CARRETERA**

JULIO 2013

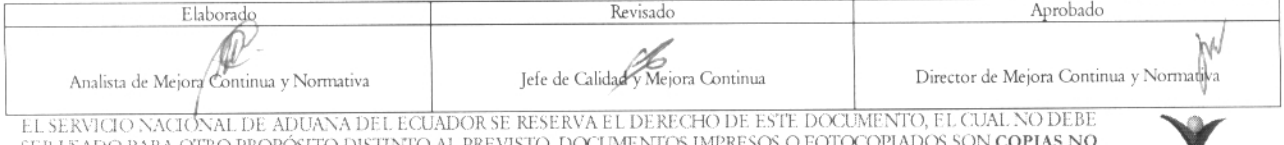

SER USADO PARA OTRO PROPÓSITO DISTINTO AL PREVISTO. DOCUMENTOS IMPRESOS O FOTOCOPIADOS SON CONTROLADAS, VERIFICAR SU VIGENCIA COMPARANDO CON EL DOCUMENTO PUBLICADO EN LA WEB

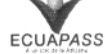

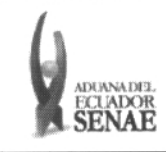

#### INSTRUCTIVO PARA EL USO DEL SISTEMA  $\parallel$  SENAE-ISEE-2-3-008<br>IC – CARTA DE PORTE INTERNACIONAL POR Versión: 1 CPIC – CARTA DE PORTE INTERNACIONAL POR CARRETERA CARRETERA Fecha: Jul/2013

### **HOJA DE RESUMEN**

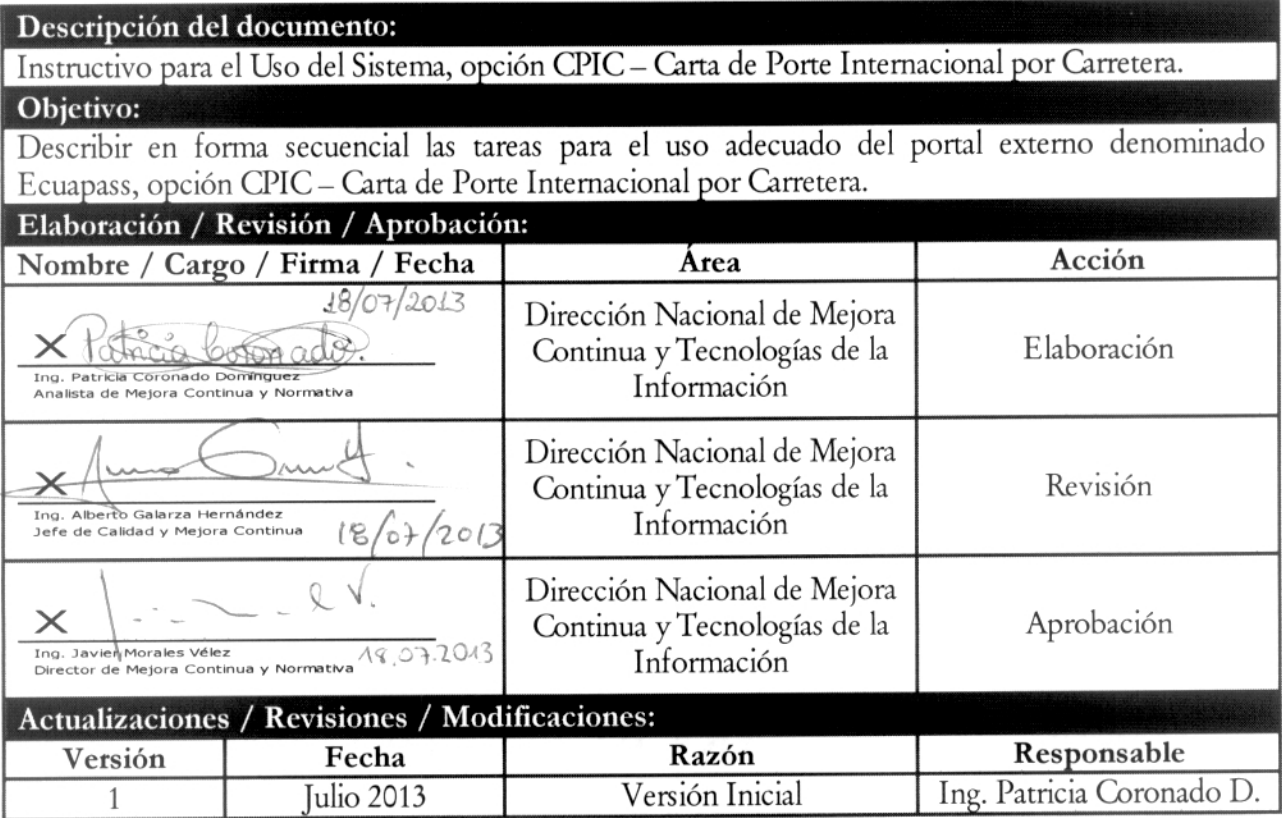

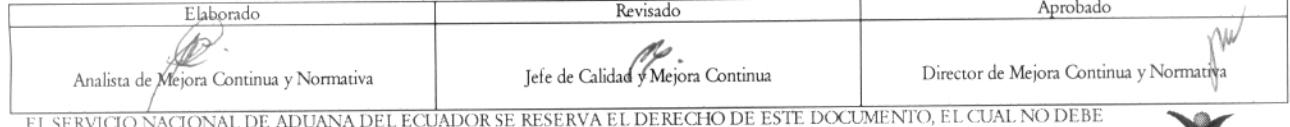

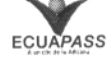

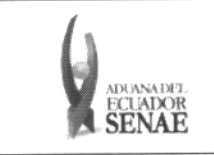

## **ÍNDICE**

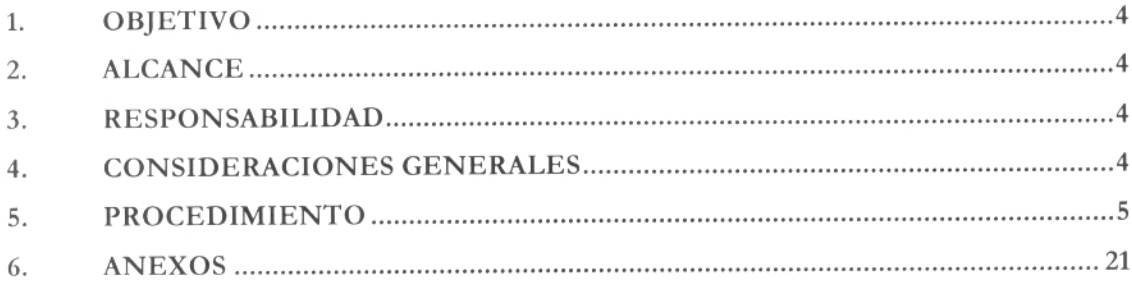

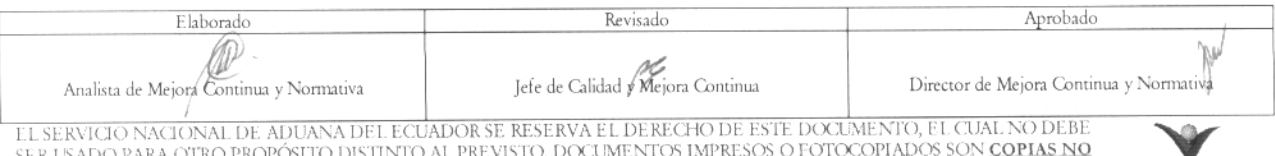

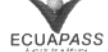

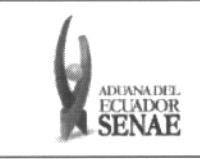

#### OBJETIVO 1.

Describir en forma secuencial las tareas para el uso adecuado del portal extemo denominado Ecuapass, opción CPIC — Carta de Porte Intemacional por Carretera.

### 2. ALCANCE

Está dirigido a los transportistas terrestres.

### 3. RESPONSABILIDAD

Es responsabilidad de la Dirección Nacional de Mejora Continua y Tecnología de la Información la actualización del presente instructivo.

- 3.1. La aplicación, cumplimiento y realización de lo descrito en el presente documento, es responsabilidad de los depósitos temporales, zona de distribución, Correos del Ecuador y empresas courier.
- 3.2. La realización de mejoramiento, cambios solicitados y gestionados por los distritos, le corresponde a la Dirección Nacional de Mejora Continua y Tecnologías de la Información para su aprobación ydifusión.

#### $\overline{4}$ . CONSIDERACIONES GENERALES

- 4.1. Con el objeto de que se apliquen los términos de manera correcta, se entiende lo siguiente:
	- 4.1.1. Usuario: transportistas terrestres.
	- 4.1.2. CPIC: Carta de Porte Intemacional por Carretera.
	- 4.1.3. Transportista: Aquel autorizado por el organismo competente de su país de origen, para ejecutar o hace ejecutar el transporte de mercancías.
	- 4.1.4. Número de Carga: Identificación de las mercancías conformado por el MRN + MSN + HSN.(Generado por CPIC)
	- 4.1.5. MRN-Manifest Reference Number: Número de referencia del manifiesto de carga.
	- 4.1.6. MSN-Número Secuencial de Máster: Número sccuencial del número de documento de transporte máster que registra la línea naviera en el sistema informático "Ecuapass".
	- 4.1.7. HSN-Número Secuencial de Máster: Número secuencial del Documento de transporte House que registra la consolidadora de carga en el sistema informático "Ecuapass".

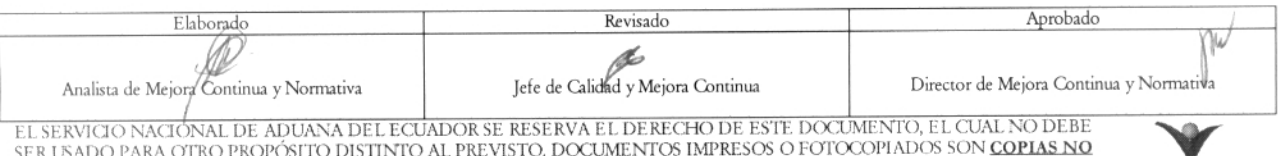

SER USADO PARA OTRO PROPÓSITO DISTINTO AL PREVISTO. DOCUMENTOS IMPRESOS O FOTOCOPIADOS SON <mark>COPIAS NO controladas</mark>, verificar su vigencia comparando con el documento publicado en la WEB **ecuapass** 

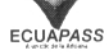

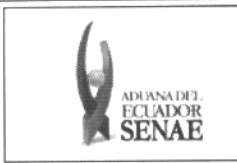

#### **PROCEDIMIENTO** 5.

- 5.1. Acceda al navegador de Internet, registre la dirección https://portal.aduana.gob.ec/, visualice el portal externo Ecuapass e ingrese con su usuario y contraseña.
- 5.2 Seleccione el menú principal "Trámites operativos", sub-menú "Elaboración de e-Doc. Operativo" y luego haga clic en "e-Docs".

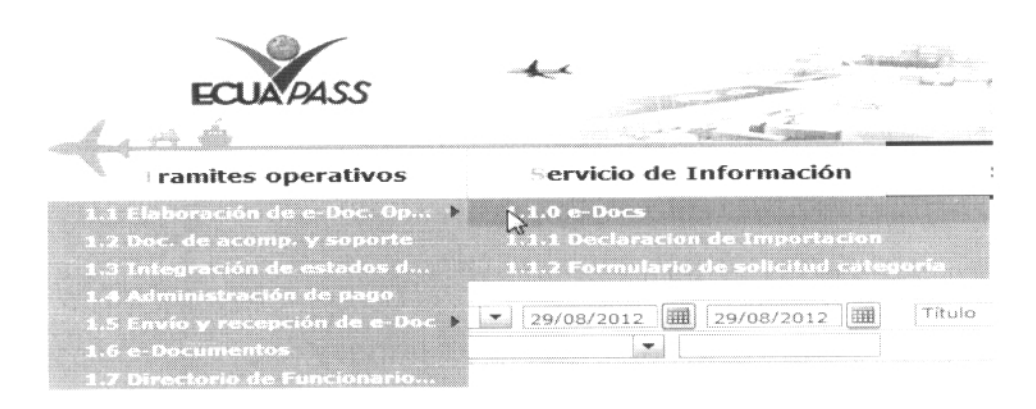

En el detalle de la opción se presentan 3 pestañas que incluyen los documentos electrónicos.  $5.3$ Se procede a dar clic en la pestaña "Cargas".

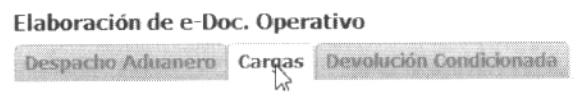

Los documentos electrónicos que se presentan se encuentran categorizados como  $5.4$ "Importación" y "Exportación", para lo cual el usuario seleccionará en la sección de "Importación" el documento electrónico "Carta de Porte Internacional por Carretera -CPIC".

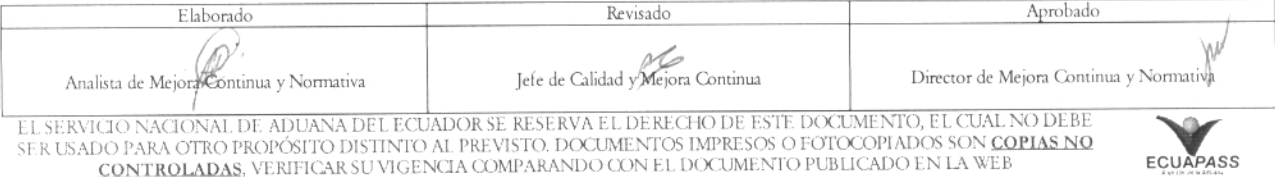

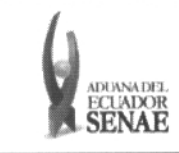

Código: **SENAE-ISEE-2-3-008** Versión: 1 Fecha: Jul/2013 Página 6 de 21

#### Elaboración de e-Doc. Operativo

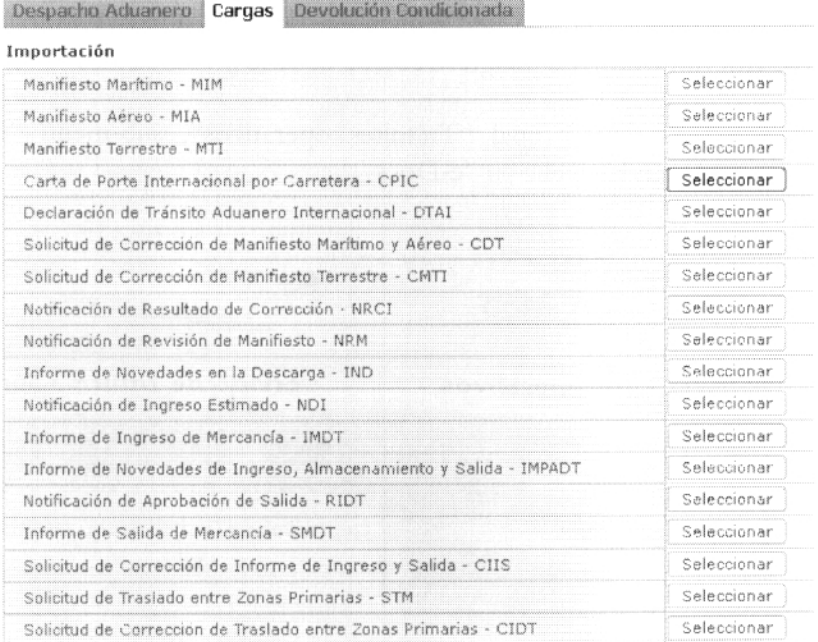

#### Al dar clic en la pestaña de "Información del Informe" se presentan los siguientes campos 5.5 para ser llenados:

Carta de Porte Internacional por Carretera - CPIC

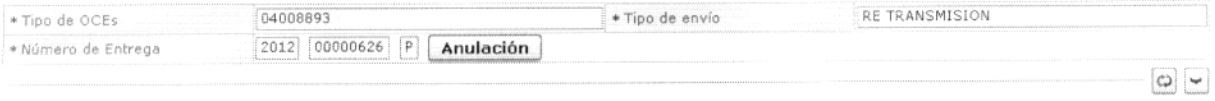

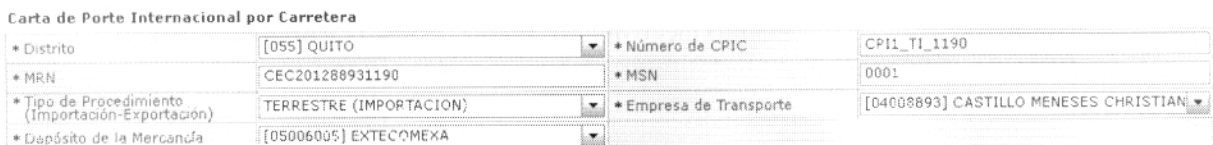

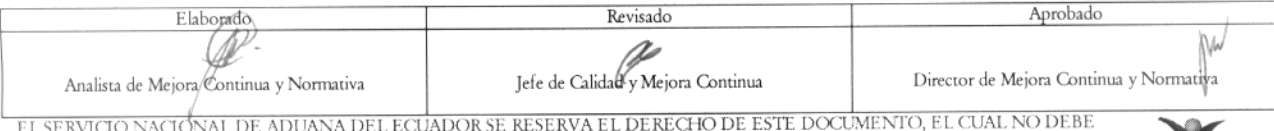

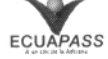

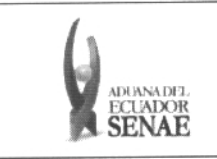

#### Datos Generales de la CPIC

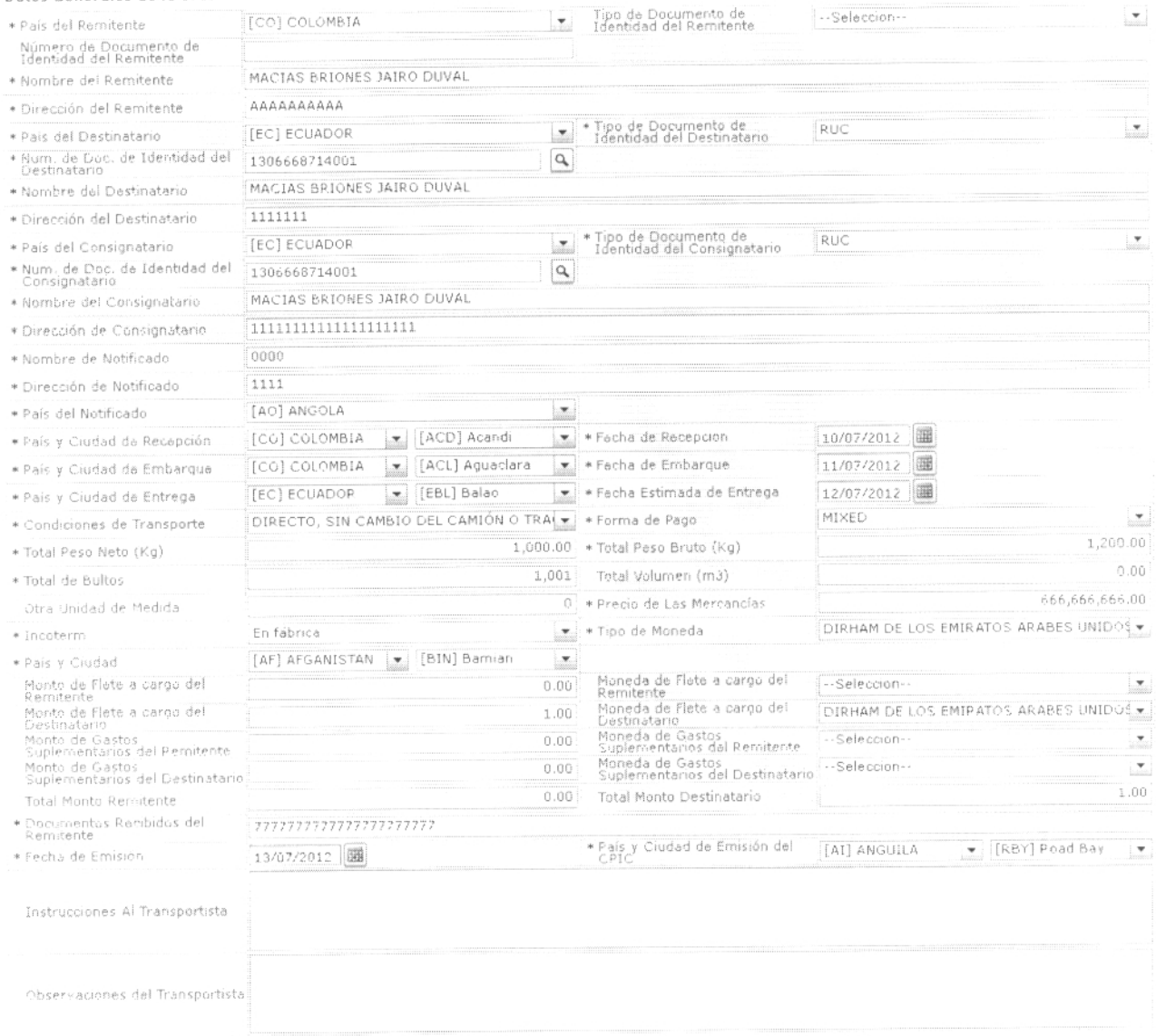

- · Tipo de OCEs: Mostrar el tipo de OCEs a registrar.
- Tipo de envío: Presentar el tipo de envío como transmisión, retransmisión y anulación.  $\bullet$
- · Número de Entrega: número de identificación secuencial asignado al envío electrónico.
- · Distrito: Seleccionar el distrito a registrar.
	- $\bullet$  [055] Quito
	- · [073] Tulcán
	- [082] Huaquillas
	- · [109] Loja Macará
- · Número de CPIC: Registrar el número de CPIC.
- MRN: La composición de número por CPIC es de acuerdo a la siguiente imagen:  $\bullet$

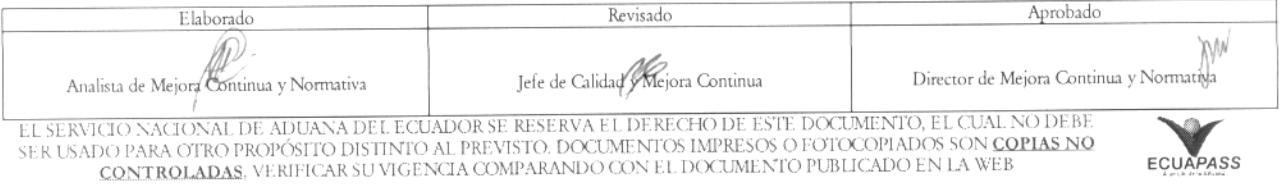

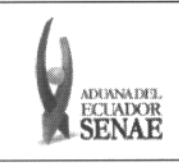

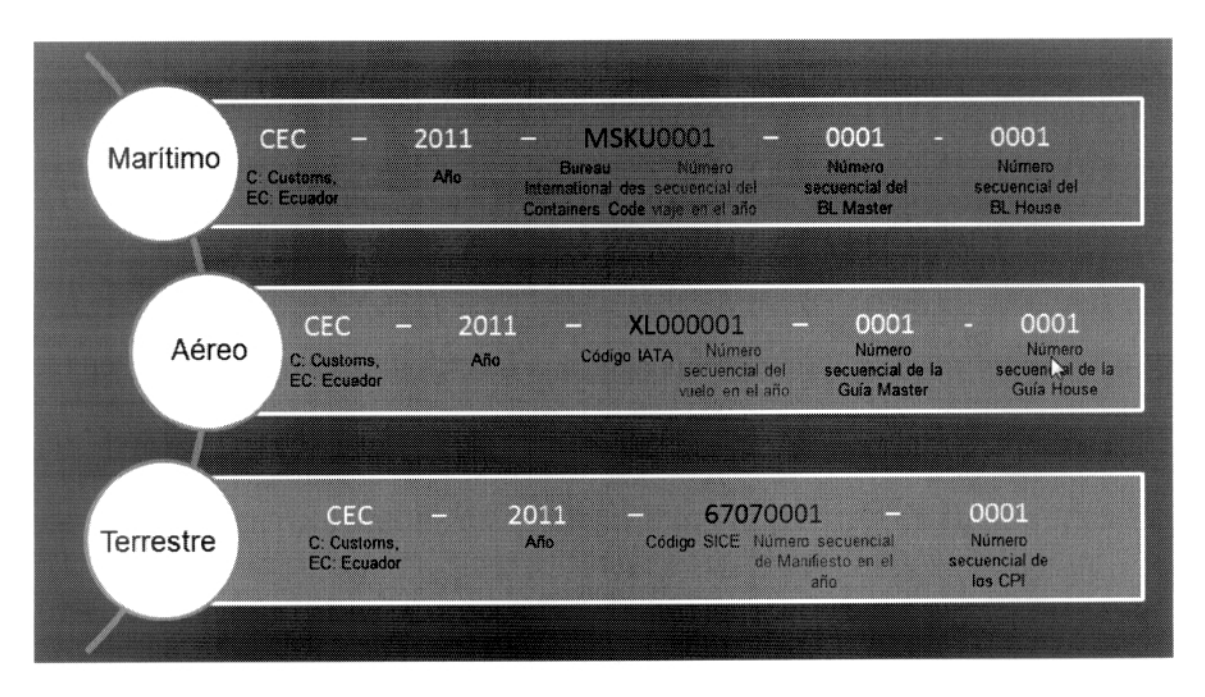

- Tipo de Procedimiento (Importación-Exportación): Seleccionar el tipo de  $\bullet$ procedimiento como importación, exportación y tránsito aduanero comunitario.
	- Terrestre (importación)  $\bullet$
	- Terrestre (exportación)  $\bullet$
	- Terrestre (transito aduanero comunitario)
- Empresa de Transporte: Mostrar el nombre de la empresa de transporte a registrar.  $\bullet$
- Depósito de la Mercancía: Se mostrarán los depósitos asociados al distrito de entrega y  $\bullet$ debe seleccionar el depósito.
- País del Remitente: Seleccionar el país del remitente.  $\bullet$
- Tipo de Documento de Identidad del Remitente: Seleccionar el tipo de documento de identidad del remitente.

 $\bullet$  Ruc

- Cédula de identidad  $\bullet$
- Catastro  $\bullet$
- Pasaporte  $\bullet$
- $\bullet$  Otros
- Número de Documento de Identidad del Remitente: Registrar el número de  $\bullet$ documento de identidad del remitente.
- Nombre del Remitente: Insertar el nombre del remitente.
- Dirección del Remitente: Insertar la dirección del remitente.  $\bullet$
- País del Destinatario: Seleccionar el país del destinatario.
- Tipo de Documento de Identidad del Destinatario: Seleccionar el tipo de documento de identidad del destinatario.

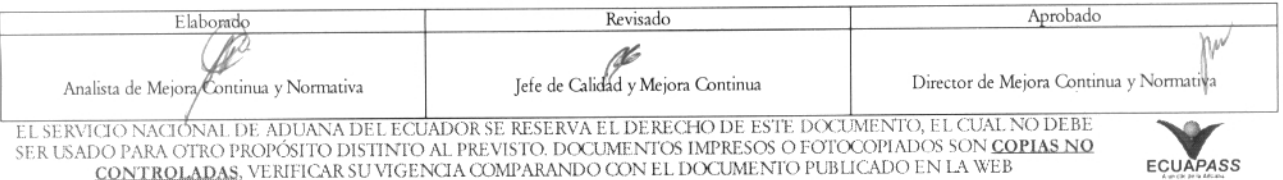

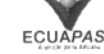

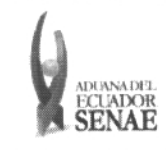

- Ruc
- Cédula de identidad
- Catastro
- Pasaporte
- Otros
- **Num. de Doc. de Identidad del Destinatario:** Registrar el número de documento de identidad del destinatario.
- **Nombre del Destinatario:** Registrar el nombre del destinatario.
- Dirección **del Destinatario:** Registrar la dirección del destinatario.
- País del Consignatario: Seleccionar el país del consignatario.
- **Tipo de Documento de Identidad del Consignatario:** Seleccionar el tipo de documento de identidad del consignatario.
	- Ruc
	- Cédula de identidad
	- Catastro
	- Pasaporte
	- Otros
- **Num. de Doc. de Identidad** del Consignatario: Registrar el número de documento de identidad del consignatario.
- **Nombre del Consignatario:** Registrar el nombre del consignatario.
- **Dirección de Consignatario:** Registrar la dirección de consignatario.
- Nombre de Notificado: Registrar el nombre de notificado.  $\bullet$
- Dirección de Notificado: Registrar la dirección de notificado.
- País del Notificado: Seleccionar el país del notificado.  $\bullet$
- País y Ciudad **de Recepción:** Seleccionar el país y ciudad de recepción.  $\bullet$
- Fecha **de Recepción:** Registrar la fecha de recepción. (dd/mm/aaaa)  $\bullet$
- País y Ciudad **de Embarque:** Seleccionar el país y ciudad de embarque.  $\bullet$
- Fecha de Embarque: Registrar la fecha de embarque. (dd/mm/aaaa)
- País y Ciudad **de Entrega:** Seleccionar el país y ciudad de entrega.  $\bullet$
- Fecha Estimada **de Entrega:** Registrar la fecha estimada de entrega. (dd/rnm/aaaa)  $\bullet$
- **Condiciones de Transporte:** Seleccionar las condiciones de transporte:
	- Directo, sin cambio del camión o tracto-carnión y del remolque o semi-remolque
	- Directo, con cambio del tracto-camión, sin transbordo de las mercancías
	- Transbordo
- Forma **de Pago:** Seleccionar la fonna de pago:
	- Account
	- Cash on delivery service charge paid by consignor
	- Cash on delivery service charge paid by consignee
	- Insurance costs paid by consignor
	- Insurance costs paid by consignee

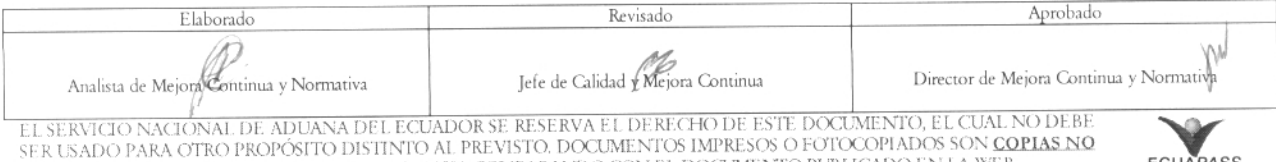

DO PARA OTRO PROPOSITO DISTINTO AL PREVISTO. DOCUMENTOS IMPRESOS O FOTOCOPIADOS SON <mark>COPIAS NO controladas, verificar su vigencia comparando con el documento publicado en la WEB **Ecuapass**</mark>

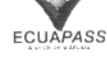

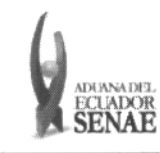

- Advance collect
- Collect
- Collect, freight credited to payment customer  $\bullet$
- Defined by buyer and seller  $\bullet$
- Fob port of call  $\bullet$
- Information copy, no payment due  $\bullet$
- Mixed  $\bullet$
- $\bullet$ Service freight, no charge
- Not specified  $\bullet$
- Advance prepaid  $\bullet$
- Customer pick-up/backhaul  $\bullet$
- Prepaid but charged to customer  $\bullet$
- Payable elsewhere  $\bullet$
- Prepaid only  $\bullet$
- Prepaid (by seller)  $\bullet$
- Pickup  $\bullet$
- Return container freight paid by customer  $\bullet$
- Return container freight free  $\bullet$
- Return container freight paid by supplier  $\bullet$
- Third party pay  $\bullet$
- Weight condition  $\bullet$
- Paid by supplier  $\bullet$
- Paid by buyer  $\bullet$
- Mutually defined
- Total Peso Neto (Kg): #, # # #, # # #, # # #, # # # .# #  $\bullet$
- Total Peso Bruto (Kg): #  $# # # # # # # # # # # # # # #$
- Total de Bultos: ##, ###, ###, ###  $\bullet$
- Total Volumen (m3):  $\#$ ,  $\#$   $\#$ ,  $\#$   $\#$ ,  $\#$ ,  $\#$ ,  $\#$ ,  $\#$ ,  $\#$ ,  $\#$ ,  $\#$ ,  $\#$
- Otra Unidad de Medida: ##, ###, ###, ###  $\bullet$
- Precio de Las Mercancias: # ,# # # ,# # # ,# # # ,# # # .# #  $\bullet$
- Incoterm: Seleccionar el Incoterm:
	- Costo y flete
	- Costo, seguro y flete
	- En fábrica  $\bullet$
	- Entrega en el muelle
	- Entrega sobre el buque  $\bullet$
	- Entregada derechos no pagados
	- Entregada derechos pagados  $\bullet$
	- Entregada en la frontera  $\bullet$
	- Entregada en lugar  $\bullet$

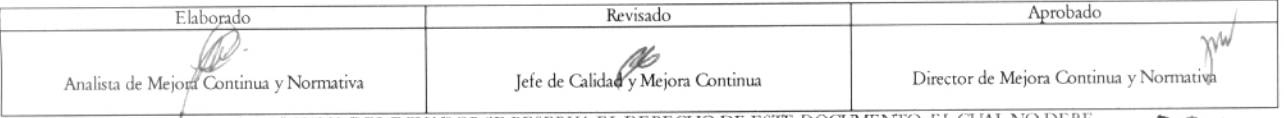

EL SERVICIO NACIÓNAL DE ADUANA DEL ECUADOR SE RESERVA EL DERECHO DE ESTE DOCUMENTO, EL CUAL NO DEBE<br>SER USADO PARA OTRO PROPÓSITO DISTINTO AL PREVISTO. DOCUMENTOS IMPRESOS O FOTOCOPIADOS SON COPIAS NO<br>CONTROLADAS, VERIFICA

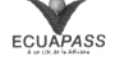

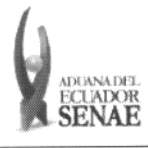

- Entregada en terminal
- Franco a bordo
- Franco al costado del buque
- Franco transportista
- Otras condiciones de entrega
- Transporte pagado hasta
- Transporte y seguro pagado hasta
- Tipo de Moneda
- País y Ciudad: Seleccionar el país y ciudad de tipo de moneda.
- **Monto de Flete a cargo del Remitente:** Registrar el monto de flete a cargo del remitente.
- **Moneda de Flete a cargo del Remitente:** Seleccionar la moneda de flete a cargo del rernitente.
- **Monto de Flete** a cargo del Destinatario: Registrar el monto de flete a cargo del destinatario.
- **Moneda de** Flete a cargo **del Destinatario:** Seleccionar 1 a moneda de flete a cargo del destinatario.
- **Monto de Gastos Suplementarios del Remitente:** Registrar el monto de gastos suplementarios del remitente.
- **Moneda de Gastos Suplementarios del Remitente:** Seleccionar la moneda de gastos suplementarios del remitente.
- **Monto de Gastos Suplementarios del** Destinatario: Registrar el monto de gastos suplementarios del destinatario.
- **Moneda de Gastos Suplementarios del Destinatario:** Seleccionar la moneda de gastos suplementarios del destinatano.
- Total **Monto Remitente:** Registrar el monto total de remitente.
- Total Monto Destinatario: Registrar el monto total del destinatario.  $\bullet$
- **Documentos Recibidos del Remitente:** Registrar los documentos recibidos del remitente.
- Fecha de Emisión: Registrar la Iecha de ernisión. (dd/mm/aaaa)
- País y Ciudad **de Emisión del CPIC:** Seleccionar el país y ciudad de emisión del CPIC.
- **Instrucciones al Transportista:** Registrar las instrucciones al transportista.
- **Obsery ación del** Transportista: Registrar la observación del transportista.  $\bullet$

Sc presentan los siguientes campos para el registro de mercancía.

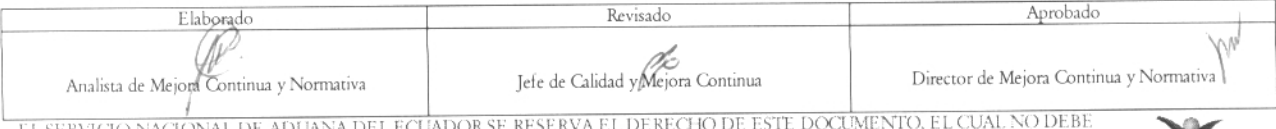

EL SERVICIO NACIONAL DE ADUANA DEL ECUADOR SE RESERVA EL DERECHO DE ESTE DOCUMENTO, EL CUAL NO DEBE.<br>SER USADO PARA OTRO PROPÓSITO DISTINTO AL PREVISTO. DOCUMENTOS IMPRESOS O FOTOCOPIADOS SON COPIAS NO **ECUAPASS**<br>CONTROLAD

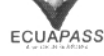

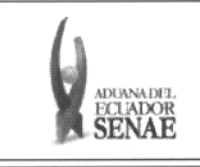

Datos de Detalle de la CPIC

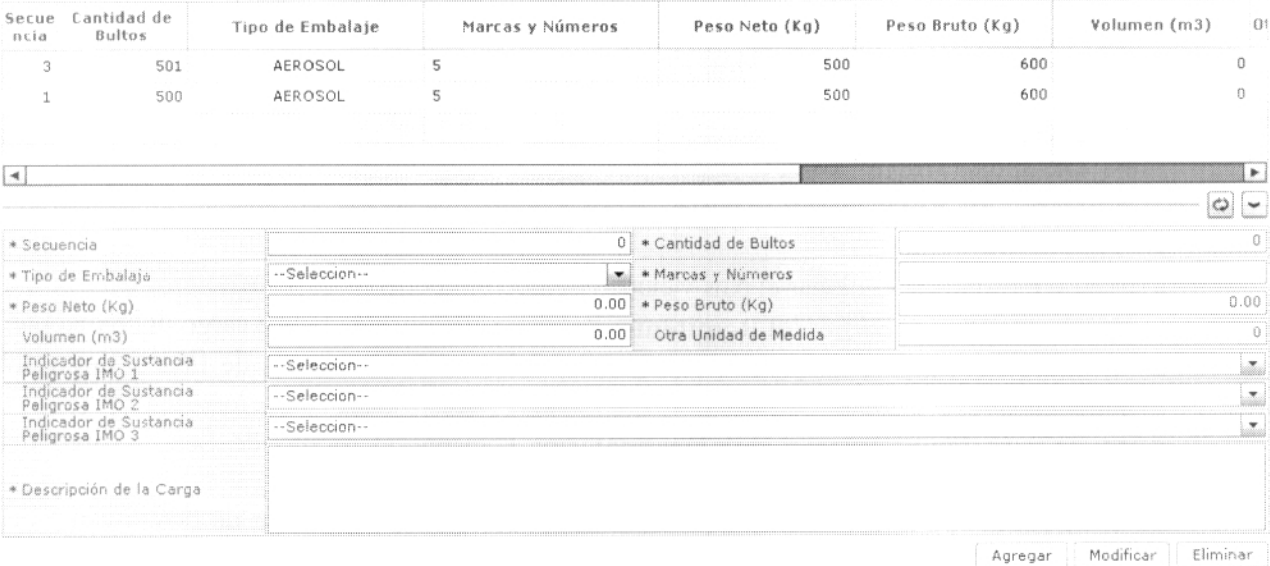

- Secuencia: Insertar la secuencia de mercancía. (# # # # #)  $\bullet$
- **Cantidad dc** Bultos: # # ,# # # ,# # # ,# # **#**
- **Tipo de Embalaje:** Seleccionar el tipo de embalaje.  $\bullet$
- Marcas y **Números:** Registrar las marcas y números.  $\bullet$
- Peso Neto (**Kg**): # ,# # # ,# # # ,# # # ,# # # .# #  $\bullet$
- Peso Bruto (**Kg**): #,###,###,###,###.##  $\bullet$
- **Volumen (m3):** # ,# # # ,# # # ,# # # ,# # # .# #
- **Otra Unidad de Medida:** # # ,# # # ,# # # ,# # #  $\bullet$
- Indicador **de Sustancia Peligrosa IMO 1:** Seleccionar el indicador de sustancia peligrosa.
	- no peligroso
	- explosivos  $\bullet$
	- $\bullet$ explosivos-peligro de explosión masiva
	- explosivos, peligro de proyección  $\bullet$
	- explosivos-peligro de incendio  $\bullet$
	- explosivos-sin peligro de estallido  $\bullet$
	- explosivos-explosivos muy insensibles  $\bullet$
	- sustancias de detonación ext. insensible  $\bullet$
	- gases  $\bullet$
	- gas inflamable  $\bullet$
	- gas comprimido no inflamable-no veneno  $\bullet$
	- gas venenoso por la inhalación  $\bullet$
	- gas corrosivo
	- líquidos inflamables
	- clase 4:4.1 +4.2 +4.3

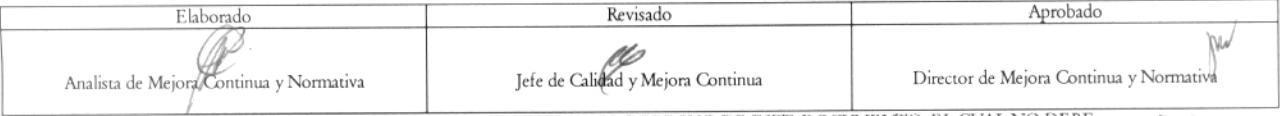

EL SERVICIO NACIÓNAL DE ADUANA DEL ECUADOR SE RESERVA EL DERECHO DE ESTE DOCUMENTO, EL CUAL NO DEBE EL SERVISO NA OTRO PROPÓSITO DISTINTO AL PREVISTO. DOCUMENTOS IMPRESOS O FOTOCOPIADOS SON COPIAS NO<br>CONTROLADAS, VERIFICAR SU VIGENCIA COMPARANDO CON EL DOCUMENTO PUBLICADO EN LA WEB ESCUAPASS

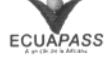

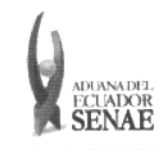

- solidos inflamables
- sust.suceptibles combust.espontaneamente
- sust.contac.agua emiten gases inflamable
- oxidantes y peróxidos orgánicos  $\bullet$
- sustancias oxidantes
- peróxidos orgánicos  $\bullet$
- material venenoso y sust. infecciosa
- sustancias venenosas (toxicas)
- sustancias infecciosas
- materiales radioactivos
- corrosivos
- miscelánea de artic. y sust.peligrosas
- Indicador **de Sustancia Peligrosa IMO** 2: Seleccionar **el indicador de sustancia peligrosa.**
	- no peligroso
	- explosivos
	- explosivos-peligro de explosión masiva
	- explosivos, peligro de proyección
	- explosivos-peligro de incendio
	- explosivos-sin peligro de estallido
	- explosivos-explosivos muy insensibles
	- sustancias de detonación ext. insensible
	- gases
	- gas inflamable
	- gas comprimido no inflamable-no veneno
	- gas venenoso por la inhalación
	- gas corrosivo
	- líquidos inflamables
	- clase 4:4.1 +4.2 +4.3
	- solidos inflamables
	- sust.suceptibles combust.espontaneamente
	- sust.contac.agua emiten gases inflamable
	- oxidantes y peróxidos orgánicos
	- sustancias oxidantes
	- peróxidos orgánicos
	- material venenoso y sust. infecciosa
	- sustancias venenosas (toxicas)
	- sustancias infecciosas
	- materiales radioactivos
	- corrosivos

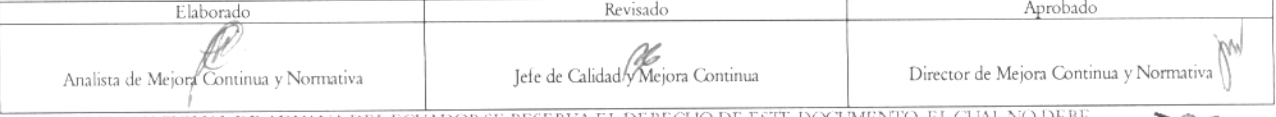

*1* ." *...... .......... ... "...............* ... *....... .." ......."* SERVICJO NACI( )NAI DE ADUANA 1)1-1. SE RESF RVA It. ; . . VLkL VR:, 1 1. . SER I.,SA1)0 PARA (YERO PROPOSITO DISTINTO Al. PREVISTO. DOCUMENTOS IMPRESOS 0 FOTOCOPIADOS SON **COLIAS\_NO CQNTRQLADM,** VERIFICAR SU VIGENCIA COMPARANDO CON EL DOCUMENTO PUBLIC ADO EN

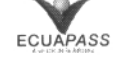

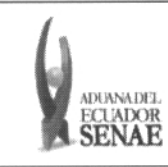

- Miscelánea de artic. y sust. peligrosas
- Indicador de Sustancia **Peligrosa IMO** 3: Seleccionar el indicador **de sustancia** peligrosa.
	- no peligroso
	- explosivos  $\bullet$
	- explosivos-peligro de explosión masiva
	- explosivos, peligro de proyección  $\bullet$
	- explosivos-peligro de incendio  $\bullet$
	- explosivos-sin peligro de estallido
	- explosivos-explosivos muy insensibles  $\bullet$
	- sustancias de detonación ext. insensible  $\bullet$
	- gases
	- gas inflamable
	- gas comprimido no inflamable-no veneno
	- gas venenoso por la inhalación  $\bullet$
	- gas corrosivo
	- líquidos inflamables ò
	- clase 4:4.1 +4.2 +4.3
	- solidos inflamables  $\blacksquare$
	- sust.suceptibles combust.espontaneamente  $\bullet$
	- sust.contac.agua emiten gases inflamable  $\bullet$
	- oxidantes y peróxidos orgánicos  $\bullet$
	- sustancias oxidantes
	- peróxidos orgánicos
	- material venenoso y sust. infecciosa
	- sustancias venenosas (tóxicas)  $\bullet$
	- sustancias infecciosas
	- materiales radioactivos
	- corrosivos
- **Miscelánea de artic. y sust.peligrosas**
- **Descripción de la Carga:** Registrar la descripción de la carga.
- 5.6 Modo de registro, modificación y eliminación de información de mercancía.
	- 5.6.1 Los contenedores y carga suelta se registran por "Secuencia"; para registrar una nueva secuencia se dá clic al botón **Agregar**

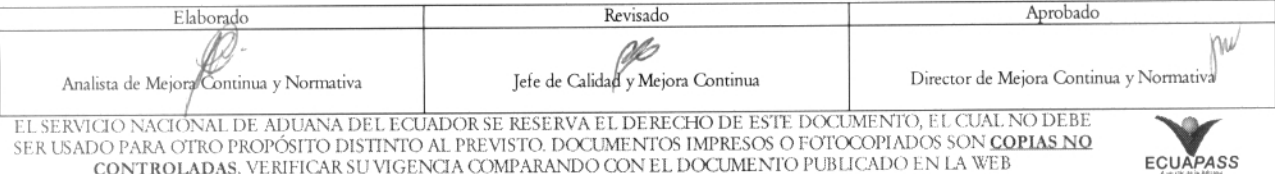

**CONTROLADAS,** VERIFICAR SU VIGENCIA COMPARANDO CON EL DOCUMENTO PUBLICADO EN LA WEB

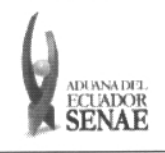

- 5.6.2 Una vez efectuado el registro de una secuencia, la misma puede ser eliminada al Eliminar o modificada al seleccionar el seleccionar el registro y dar clic en el botón Modificar registro, modificarlo y posterior hacer clic en el botón
- 5.7 Durante el registro de secuencias el usuario puede realizar guardados temporales previo al envío definitivo con la firma electrónica, para lo cual una vez realizado un registro hace clic al

Guardar temporal y se presentan los siguientes mensajes: botón

5.7.1 Un mensaje de confirmación que cuenta con dos acciones "Sí" en caso de continuidad del registro y "No" en caso de querer continuar con el registro o edición de la información.

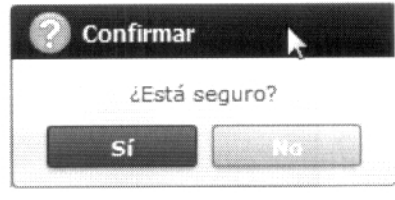

5.7.2 Posterior a la acción dé clic en el "Si", se presenta un mensaje que informa que la operación fue realizada exitosamente indicando el número de entrega para su posterior consulta y envío.

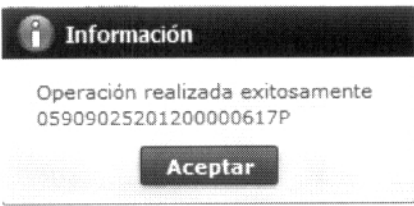

5.7.3 En caso de no haber registrado un campo mandatorio o un campo erróneo en el documento electrónico se presentan mensajes de error o de información indicando los campos que requieren ser registrados.

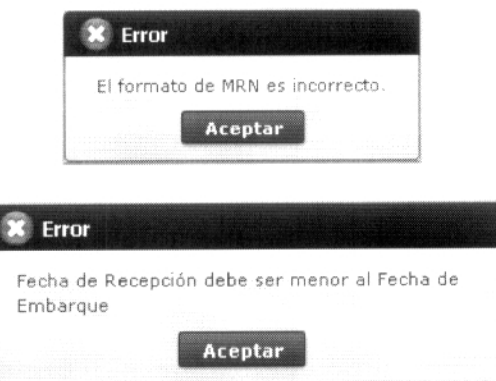

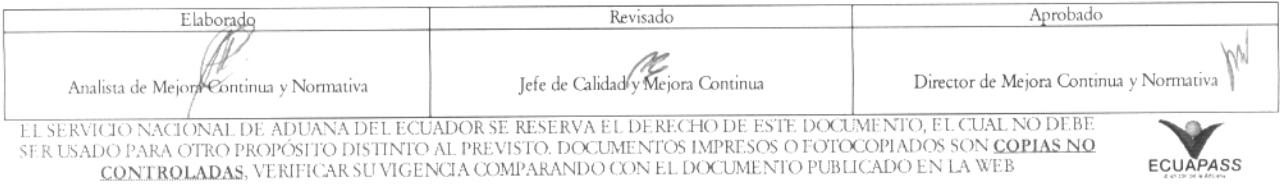

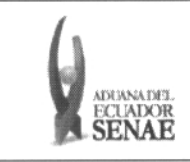

Código: SENAE-ISEE-2-3-008 Vers ión: 1 Fecha: Jul/2013 Página 16 dc 21

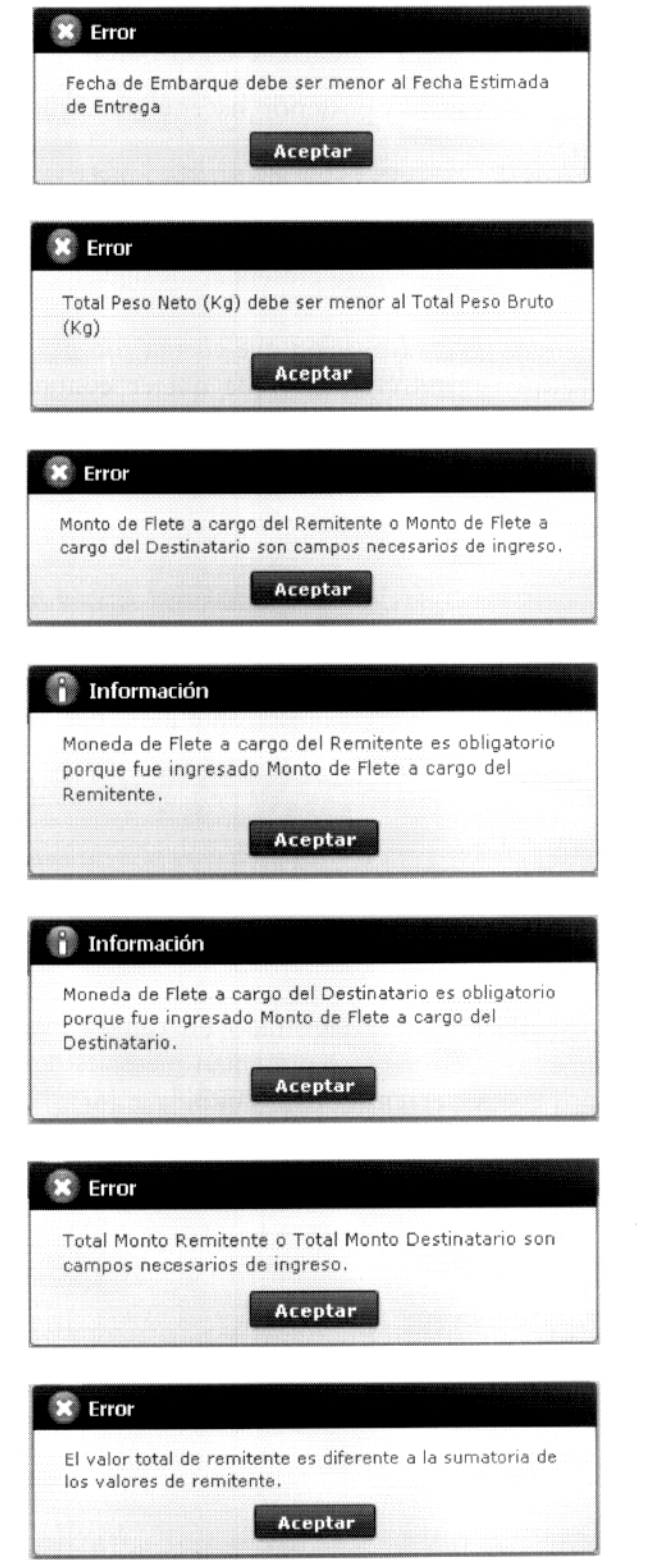

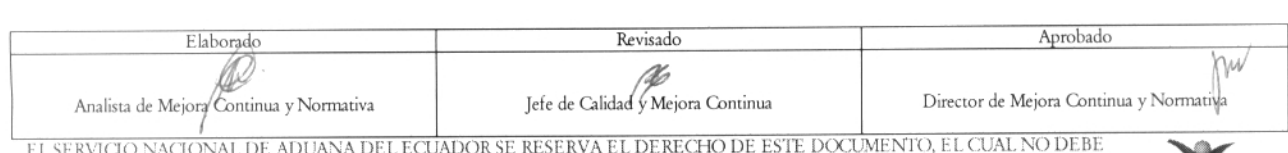

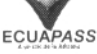

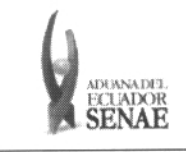

 $\begin{array}{c} \text{C\'odigo:} \\ \text{SENAE-ISEE-2-3-008} \end{array}$ Versión: 1 Fecha: Jul/2013 Página 17 de 21

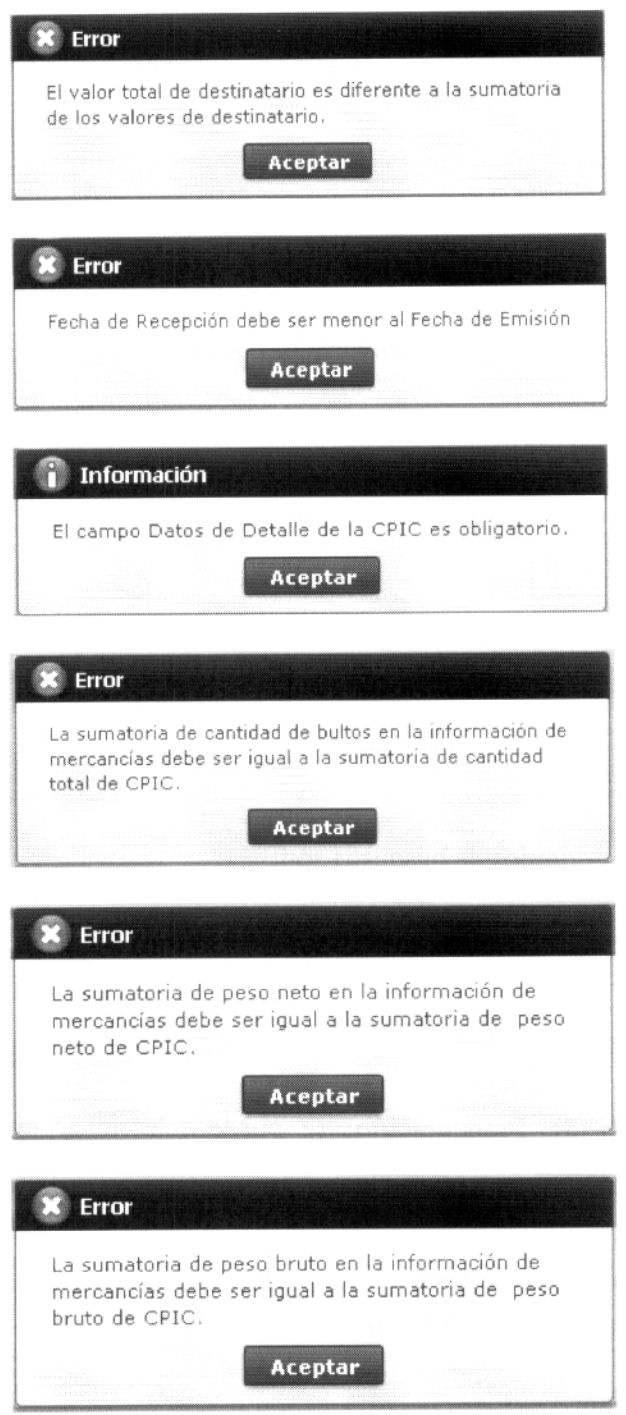

Una vez registrado un "guardado temporal" puede consultar lo registrado haciendo clic en el 5.8 botón Traer, el mismo que presenta la siguiente pantalla:

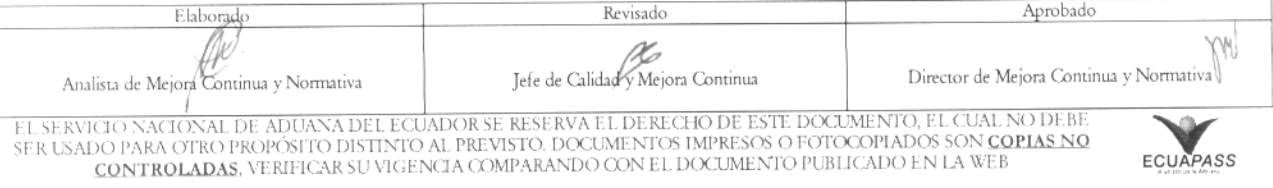

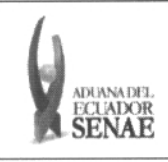

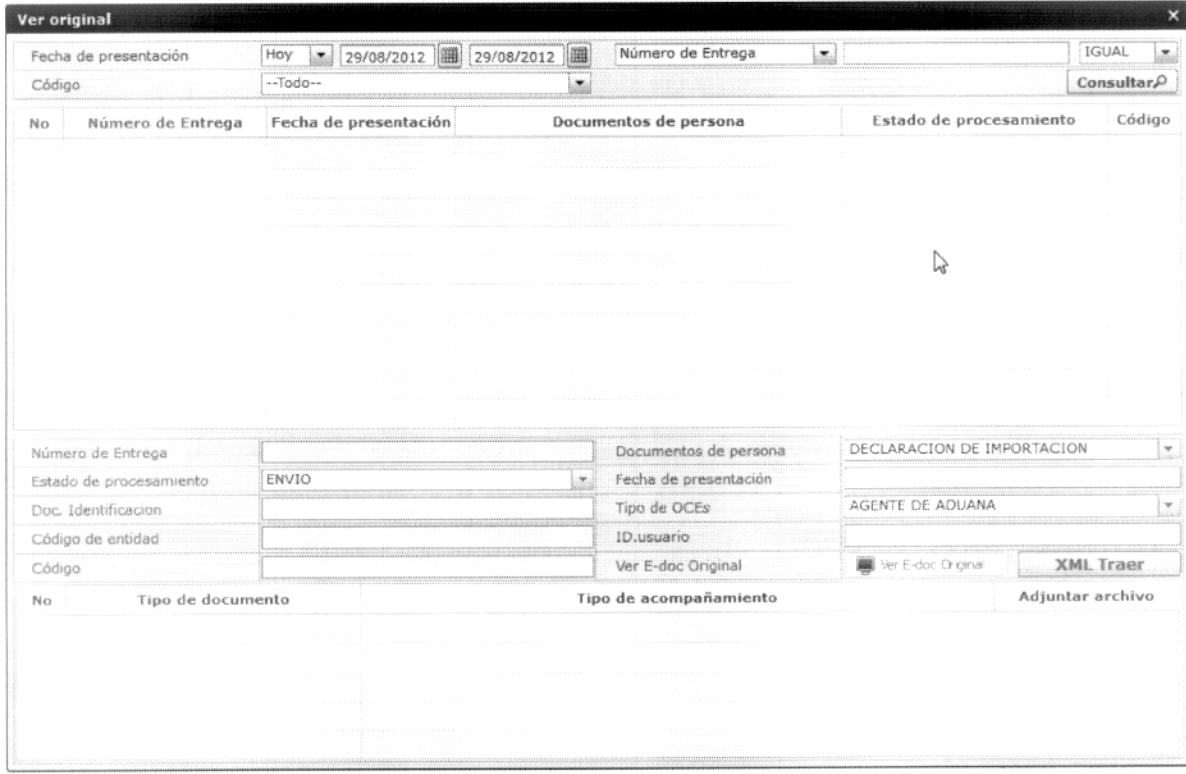

5.8.1 Los criterios de búsqueda son:

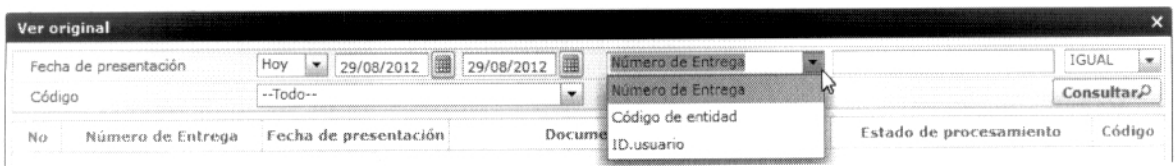

- · Fecha de Presentación: se puede seleccionar el rango de consulta de los envíos botones "Desde", "Hasta"  $\log$ electrónicos mediante [Hoy |x] [29/08/2012] [ 29/08/2012] [ o bajo los criterios "Hoy", "Semana", "Mes", Fecha de presentación "Año" o "Todo".
- · Número de Entrega
- Código de Entidad  $\bullet$
- · Id. Usuario
- Código:  $\bullet$ 
	- $\bullet$  temp
	- $\bullet$  submit

5.8.2 Los campos a presentarse posterior a la consulta son:

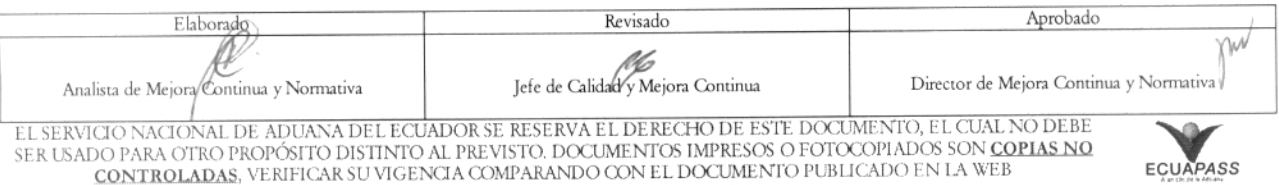

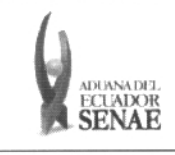

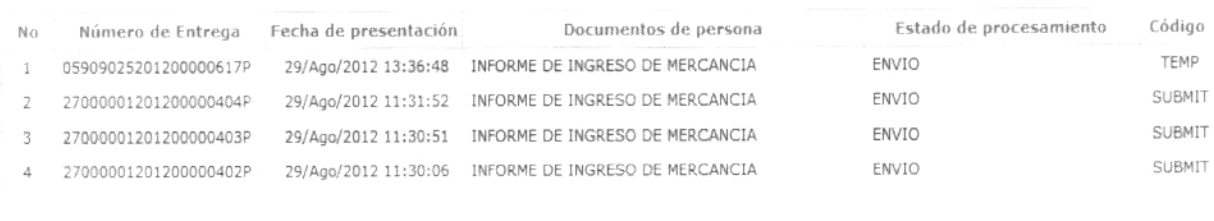

- **Núrnero de Entrega**
- **Fecha de presentación**
- **Documento de persona**
- **Estado de procesamiento**
- **Código**
- 5.8.3 Al seleccionar uno de los resultados dc la búsqueda general o específica se presentará en la parte inferior de la pantalla la siguiente información.

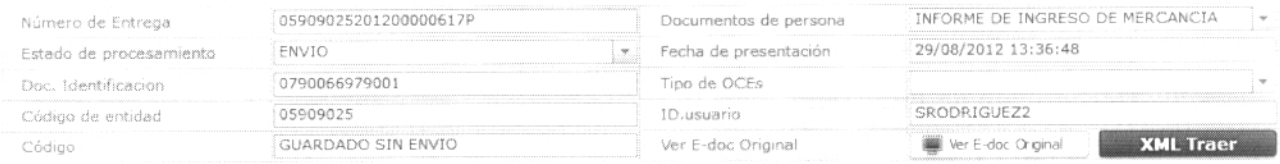

- **Número de Entrega**
- **Documento de persona**
- **Estado de procesamiento**
- **Fecha de presentación**
- **Doc. Identificación**
- **Tipo de OCEs**
- **Código de Entidad**
- **Id. Del Usuario**
- **Código**
- 5.8.4 Al dar clic en el botón  $\Box$  Ver E-doc Original se presenta el detalle del documento enviado, guardado provisionalmente o con error.
- 5.8.5 Al dar clic cn cl botón **1111=11** se carga la información asociada al numero de entrega para efectuar las siguientes acciones:
	- Complemento de la información guardada provisionalmente.
	- Consulta del envío realizado.
	- Modificación de la información enviada para la realización de un nuevo envío.

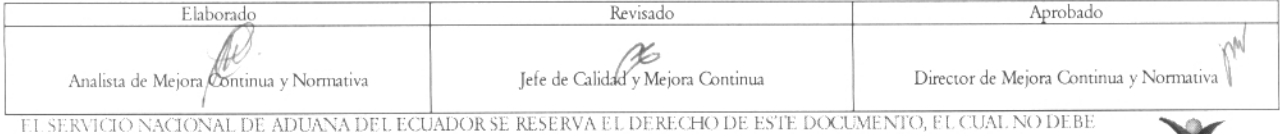

L'ERNICIO NACIONAL DE ADUANA DEL ECUADOR SE RESERVA EL DERECHO DE ESTE DOCUMENTO, EL CUAL NO DEBE<br>ER USADO PARA OTRO PROPÓSITO DISTINTO AL PREVISTO. DOCUMENTOS IMPRESOS O FOTOCOPIADOS SON <mark>COPIAS NO controladas</mark>, verificar

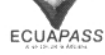

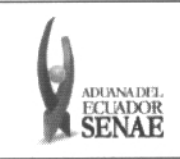

- 5.9 Una vez efectuado los registros corres ondientes se procede a realizar el envío del certificado haciendo clic en el botón **Enviar certificado** y presenta los siguientes posibles mensajes:
	- En caso de que el registro fuera exitoso:

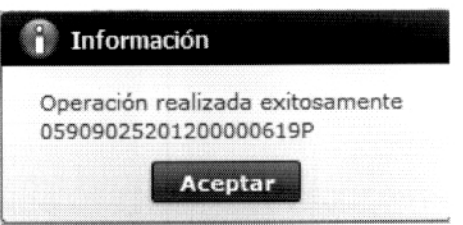

- Aunque el mensaje de envío fuera exitoso, el usuario debe confinnar si el mismo no cuenta con errores remitiéndose al Instructivo de Sistemas "Integración de Estados de Trámite".
- 5.10 Descripción de Funciones
	- 5.10.1 Si el Tipo de Procedimiento (Importación-Exportación) es exportación, la infonnación de remitente es mandatoria y en caso de haber seleccionado importación la información de consignatario ydestinatario es obligatoria.
	- 5.10.2 Al seleccionar el tipo de documento de identidad como RUC o CÉDULA DE IDENTIDAD y el país como Ecuador debe habilitarse el botón para validar el RUC o CÉDULA DE IDENTIDAD.
	- 5.10.3 Si el Tipo de Procedimiento (Importación-Exportación) es importación, el país de embarque y recepción no debe ser Ecuador y el país de entrega debe ser Ecuador. En caso de haber seleccionado exportación el país de embarque debe ser Ecuador y el país de entrega no puede ser Ecuador.
	- 5.10.4 La fecha de recepción de mercancía debe ser menor a la fecha de embarque y la fecha de embarque debe ser igual o menor a la fecha de entrega. La fecha de entrega debe ser igual o menor a la fecha de emisión.
	- 5.10.5 El peso neto total debe ser menor o igual al peso bruto.
	- 5.10.6 Debe registrar obligatoriamente uno de los campos de monto a cargo de remitente o monto a cargo de destinatario.
	- 5.10.7 Si el monto es mayor a 0, el campo de tipo de moneda cs obligatorio.

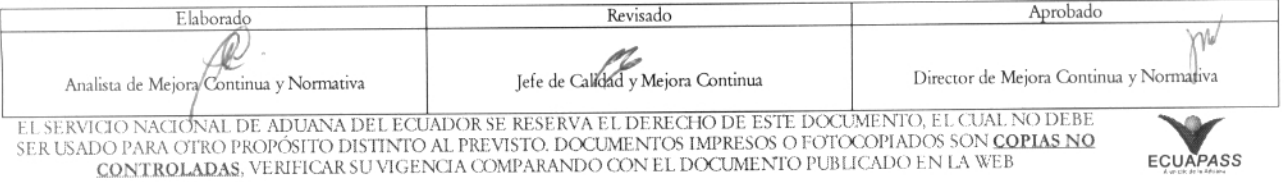

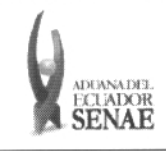

- 5.10.8 La sumatoria de monto a cargo de remitente y otros montos a cargo de remitente debe ser el monto total de remitente.
- 5.10.9 La sumatoria de monto a cargo de destinatario y otros montos a cargo de destinatario debe ser el monto total de remitente.
- 5.10.10 Debe registrar la información de más de 1 mercancía.
- 5.10.11 Al registrar la información de mercancía la sumatoria de cantidad debe ser igual que la cantidad total de bultos de CPIC.
- 5.10.12 Al registrar la información de mercancía la sumatoria de peso neto debe ser igual que el peso neto total de CPIC.
- 5.10.13 Al registrar la información de mercancía la sumatoria de peso bruto debe ser igual que el peso bruto total de CPIC.

#### **ANEXOS** 6.

No hay anexos.

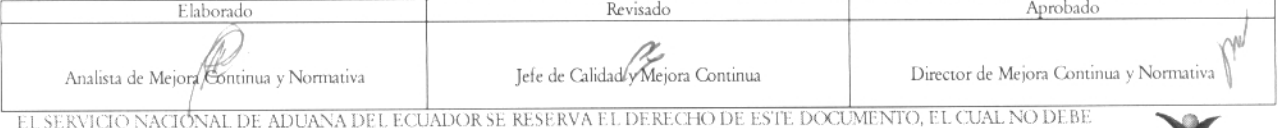

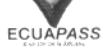